## pcnecockpit®

## **Getting started V5.2 / Quick start**

- Requirement: You are registered and log in. -

Not all options are explained in this quick start. You can find them in the user manual.

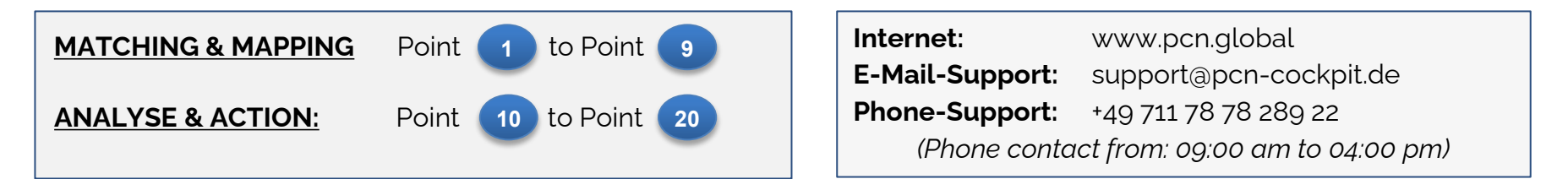

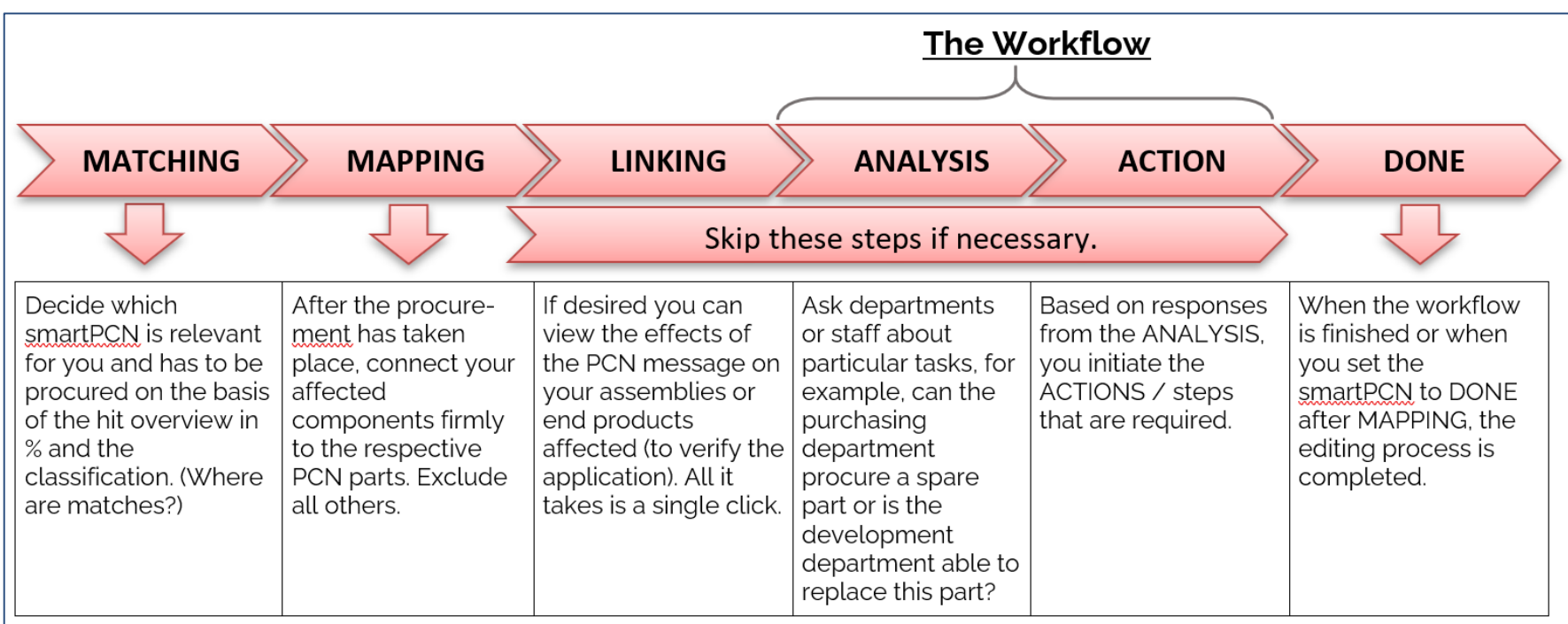

## PCN Flowchart for to the analysis tasks and action tasks

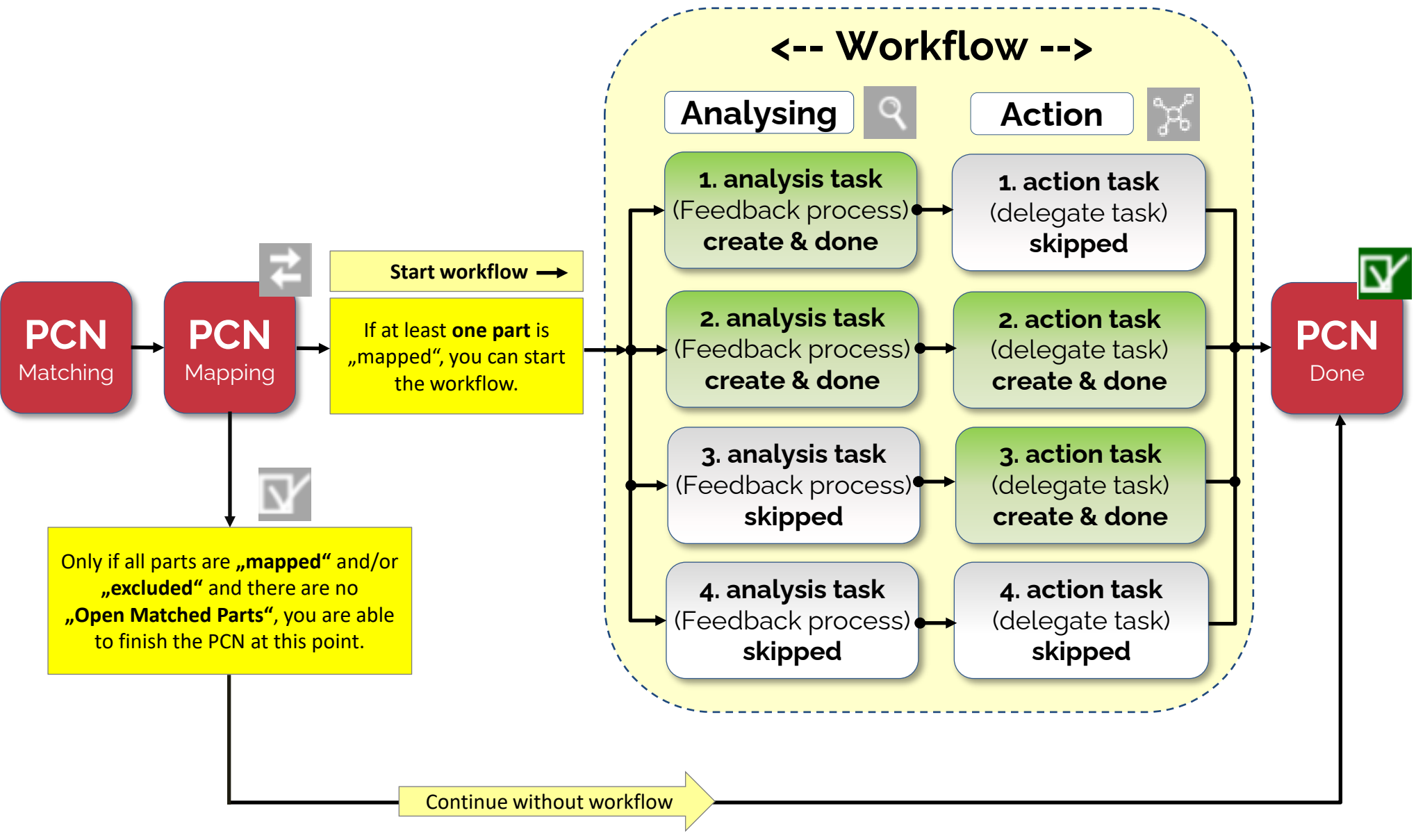

<span id="page-2-0"></span>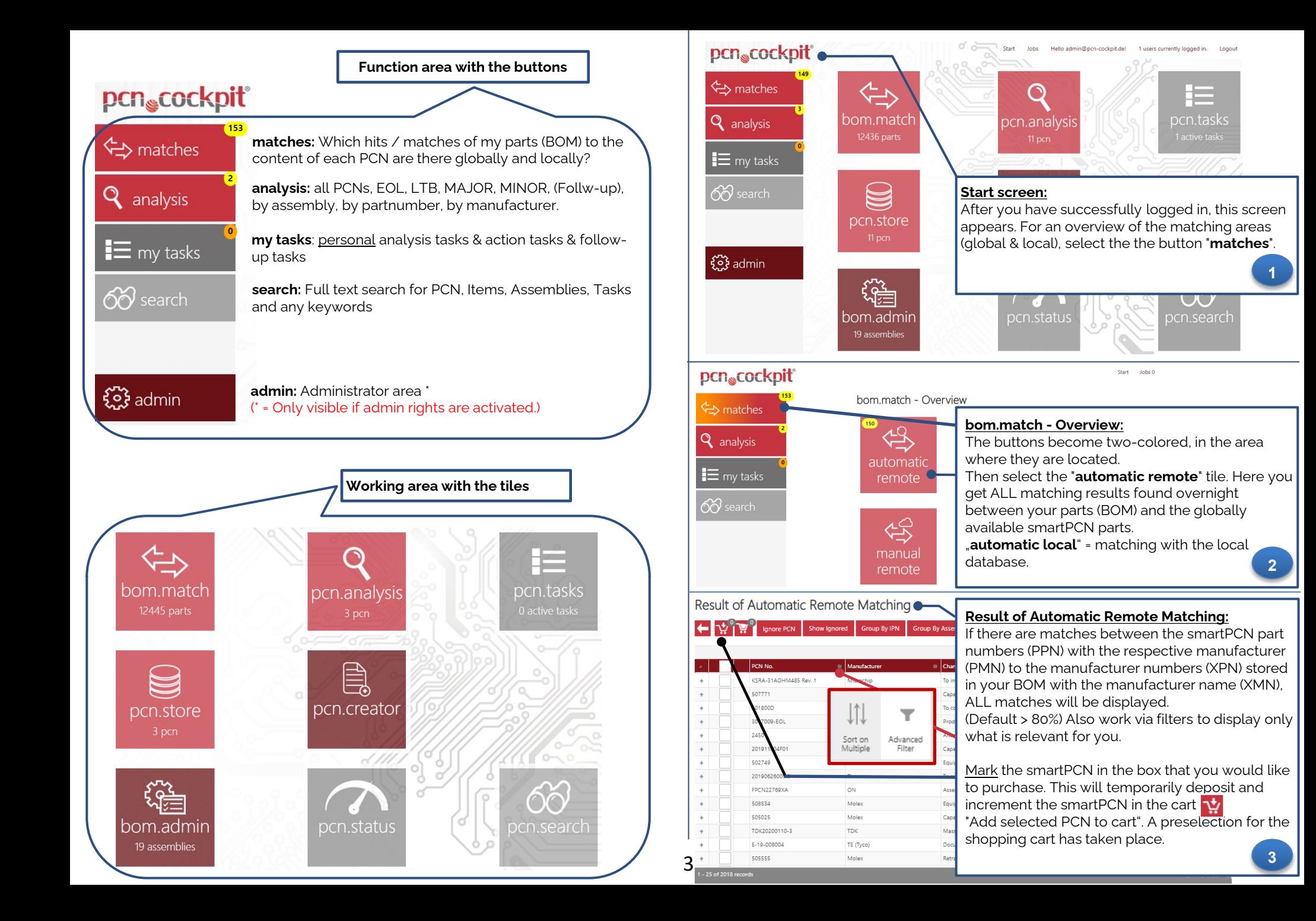

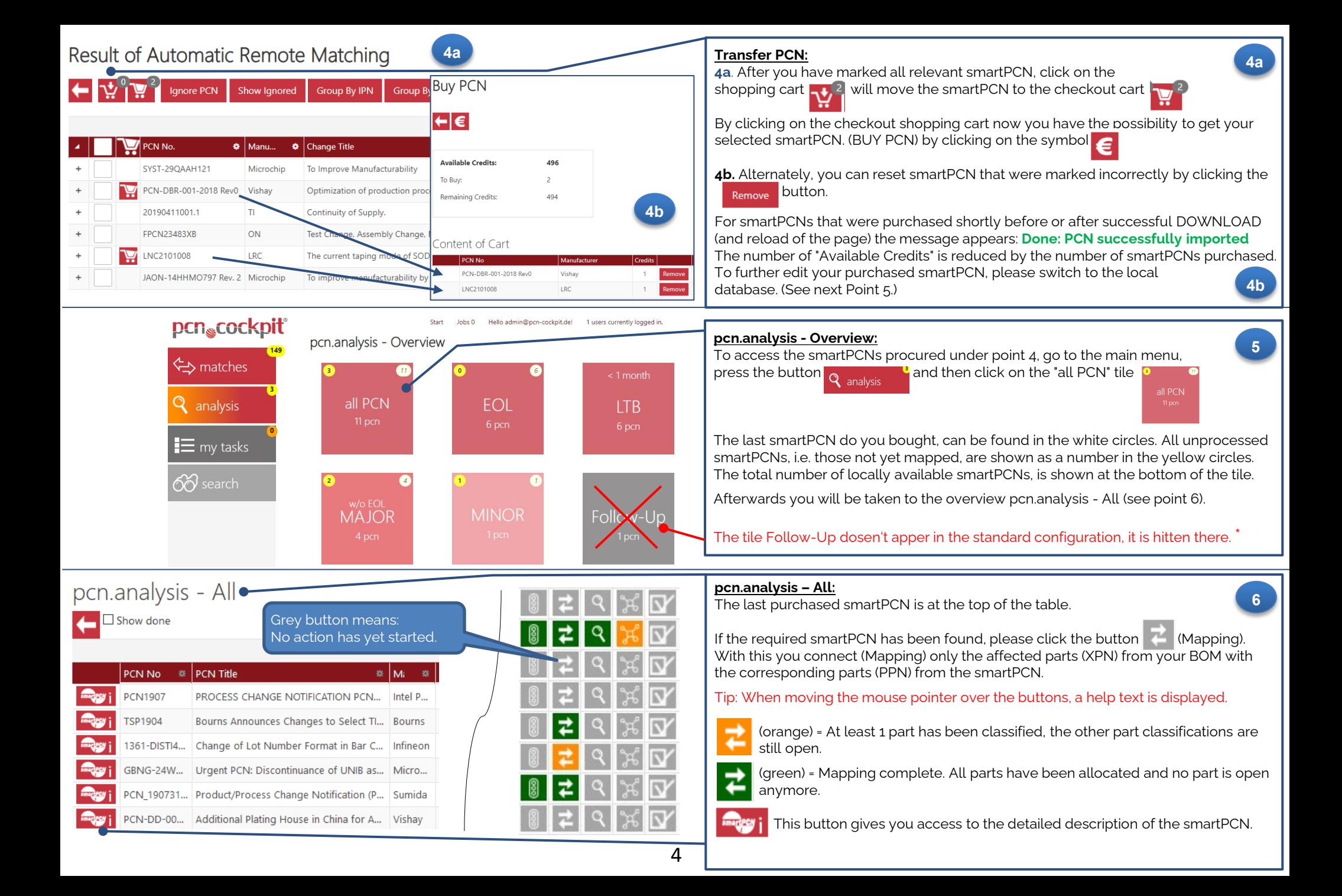

<span id="page-4-0"></span>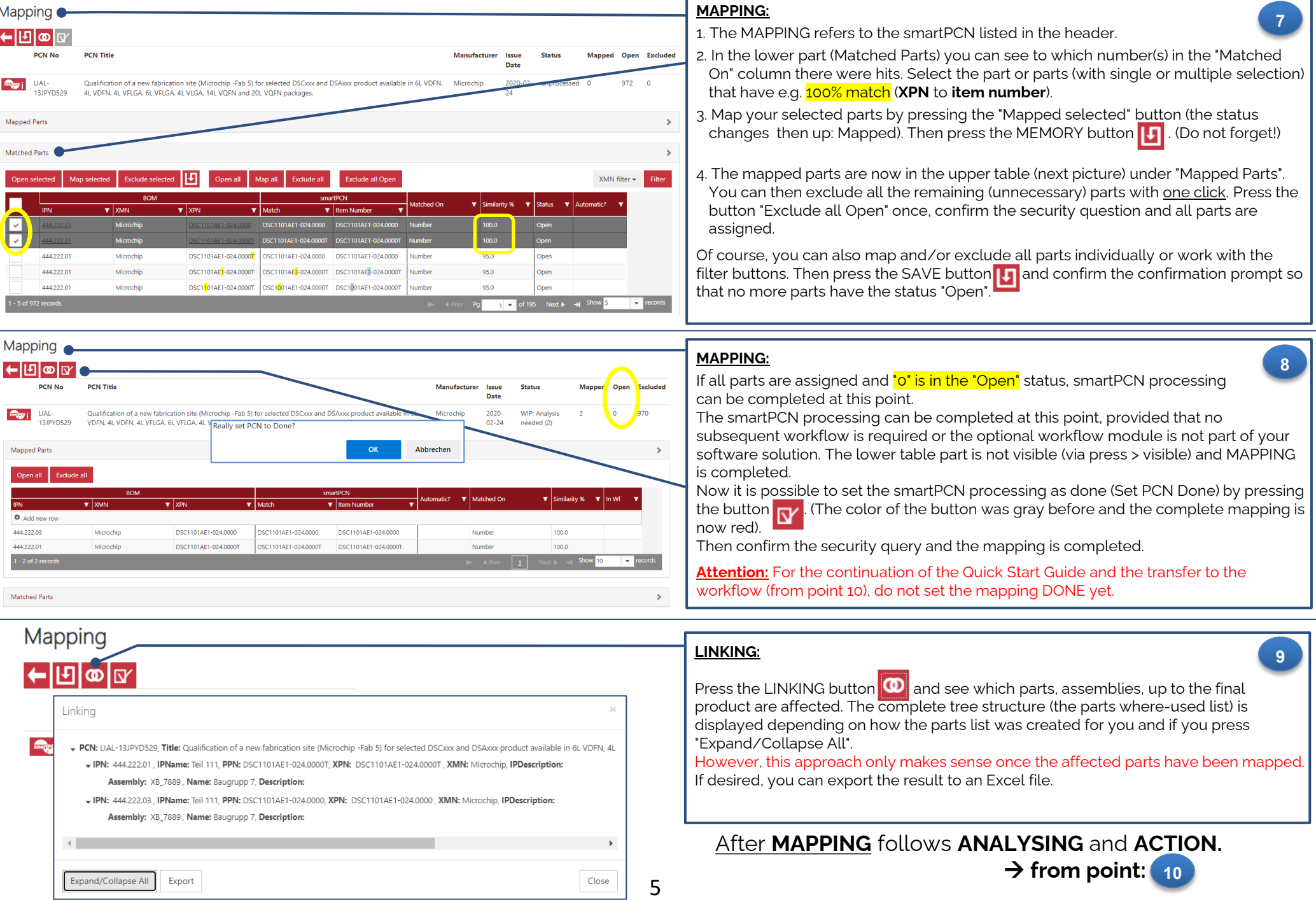

<span id="page-5-0"></span>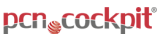

Baugrupp 7

Hello admin@ncn-cocknit.del 1 users currently logged in. Loggu

## The **ANALYSING** and **ACTION** Mapping ← matches ←ା⊡ା∞ ∣ਕ **DON No** PCN Titl **Q** analysis **10b 10a.** When the mapping is complete, you can start an analysis workflow for **10 Registration** Qualification of a new fabrication site (Microchin -Fab 5) for selected DSCxxx and DSAxxx product available in 61 2020 WIP: Analysis  $970$ the corresponding smartPCN directly via the "analysis tasks" button. VDFN, 4L VDFN, 4L VFLGA, 6L VFLGA, 4L VLGA, 14L VQFN and 20L VQFN package  $\equiv$  my tasks **Q** analysis tasks (point 12) Manned Parts 66 search Open all **10b. pcn.analysis - Overview:** Alternatively, to get an overview of all procured smartPCN or to start the analysis **O** Add now workflow from there, press the "analysis" button. Q analysis 444.222.0 DSC1101AE1-024.000 DSC1101AE1-024.0000 DSC1101AE1-024.000 8 categorization Then select the red tile "**all PCN**" to access the table display of all smartPCN  $\overline{\mathbf{r}}$  mapping Matched Par (point 11). **10a Q** analysis tasks pcn.analysis - All After you have completed step 10 b., select the item Analysing in the next step. **11**  $\Box$  Show done Material Group -Contact Person -Organization -This is done by clicking on the magnifying glass button. PCN No  $\bullet$  PCN Title  $\bullet$  Manufact... **O** Issue Date Gray color of the button: Starting an analysis workflow is possible for the  $\bullet$  | Sta P-22-022290 Product Change Notification - Multilayer ... TE (Tyco) corresponding smartPCN. 2022-03-08 EOL13741 End-of-Sale and End-of-Life Announcem... Cisco 2021-01-11 If an analysis has already been started but not yet completed, EOL12934 - Amen... End-of-Sale and End-of-Life Announcem... Cisco 2019-06-11 the button is orange. Discontinuation of Resistance Value Mark... Vishay PCN-DBR-001-20... 2018-03-26 NC2101008 2021-01-19 Product/Process Change Notification **LRC** WII When the analysis is completed, the button is green. IAL-13JPYD529 Qualification of a new fabrication site (Mi... Microchip 2020-02-24 **MI ADV2002** CUSTOMER ADVISORY ADV2002 - Label ... Intel PSG 2020-01-24 ERRATA - DSC11xx Family Silicon Errata 2021-11-03 SYST-01HTJB000 Microchip unt pcn.tasks - Create Analysis Workflow · **Create Analysis Workflow: 12** |←|ത 1. In the table you can decide whether you want to start a complete workflow For PCN over all assemblies or only over a subset. **PCN Title PCN No Manufacturer** Issue **PCN Status** Date 2. Then use the drop down menu to select a predefined analysis template e.g. LIAL Qualification of a new fabrication site ( naan i Select Type "Analyse" if you want to start the workflow or skip the analysis with: "Skip Analysis". 13JPYD529 in 6L VDFN, 4L VDFN, 4L VFLGA, 6L VFL -- Select One --(Predefined templates with the respective OrgUnits and the assigned users can be -- Select One --Affected mappings freely defined in the admin area). Analyse **Filter by Assemblies** Sele **Skip Analysis** 3. Confirm the process with the Create button  $\Box$  and continue with point 13. ssembly Numbe **Assembly Name** Baugrupp 7 DSC1101AE1-024.0000 Baugrupp 7  $\mathcal{A}$ 444.222.03

6

DSC1101AE1-024.00001

Baugrupp 7

444.222.0

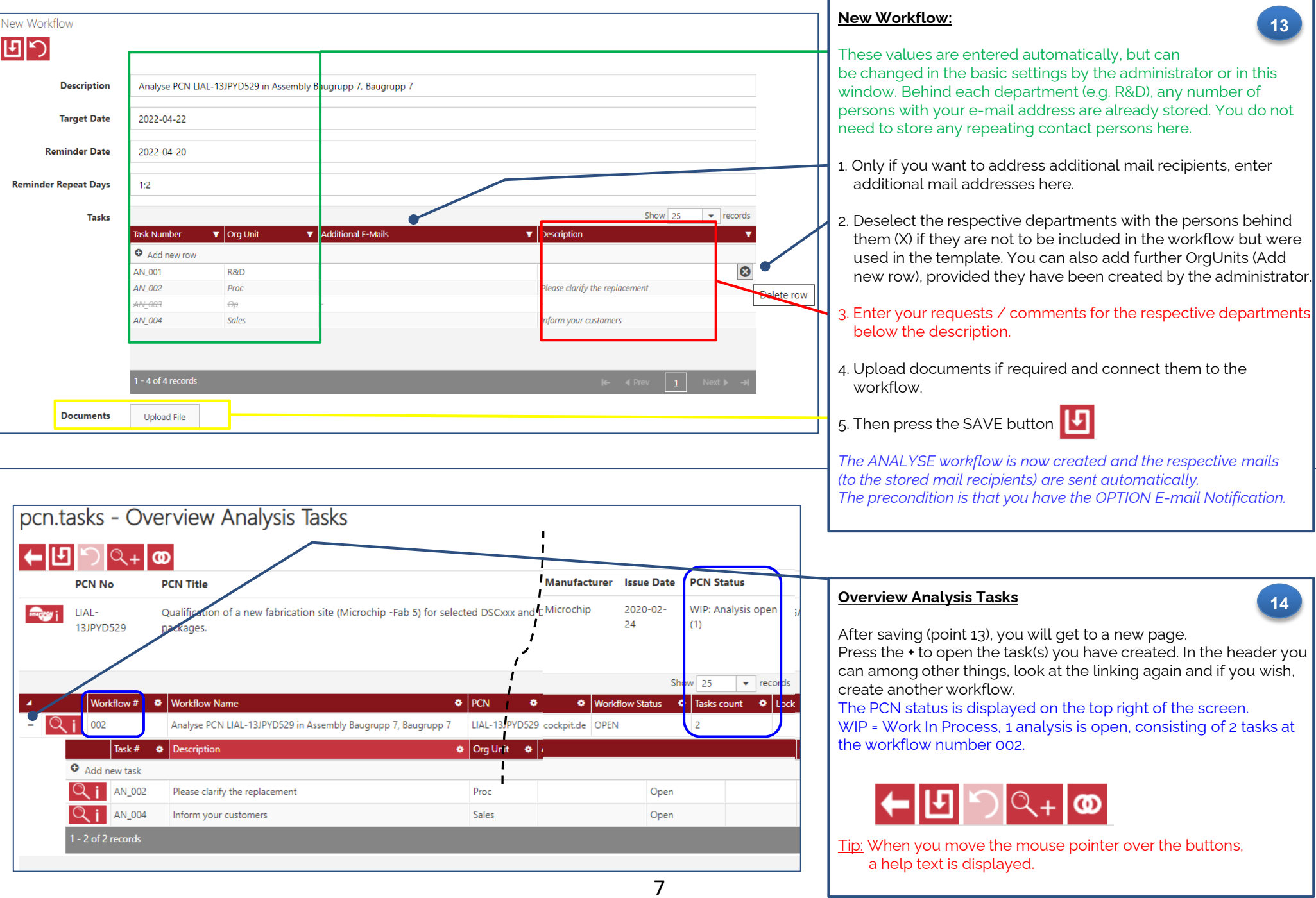

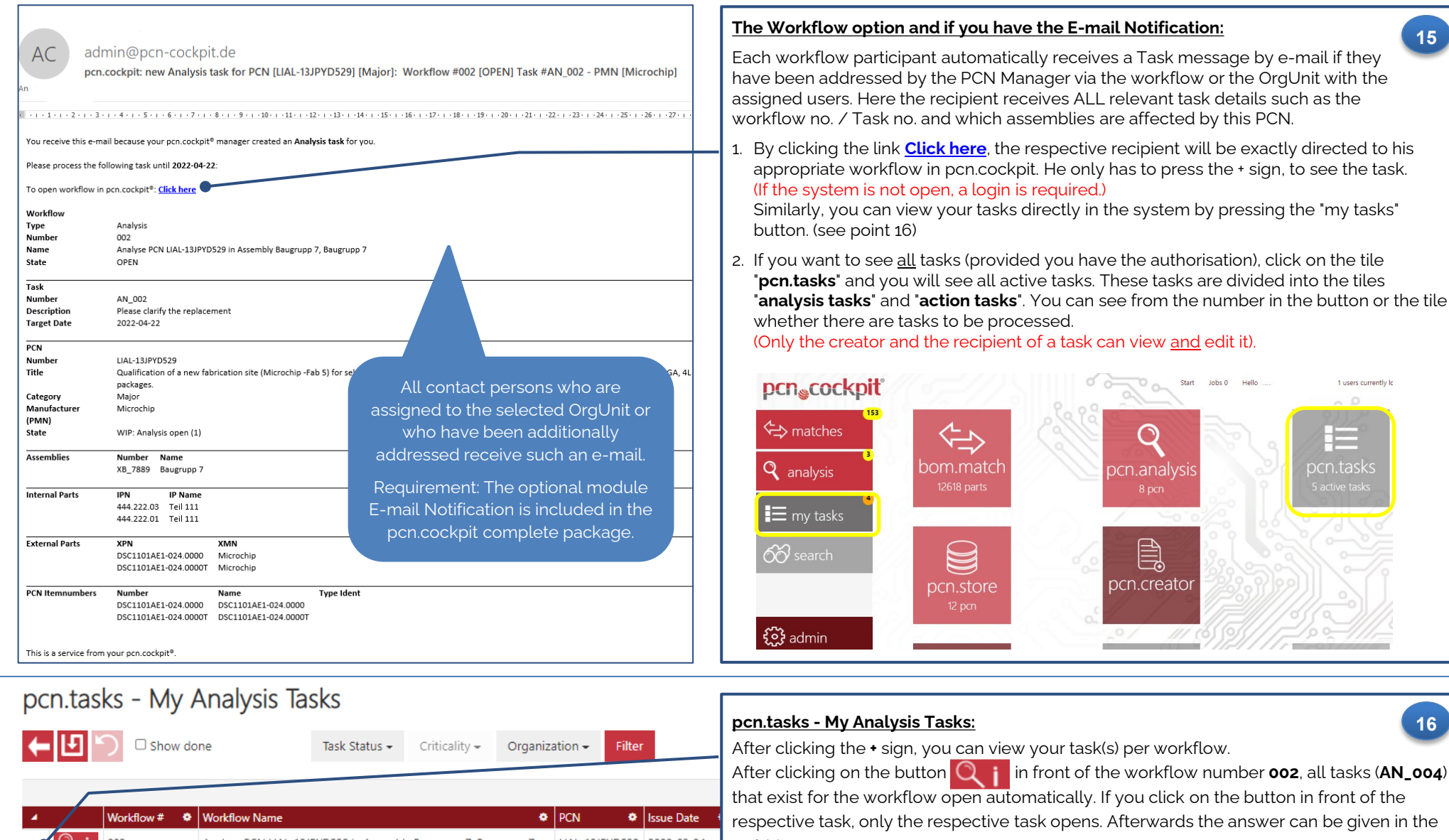

**R** Lader G/13

2021-01-11

2022-04-14

202

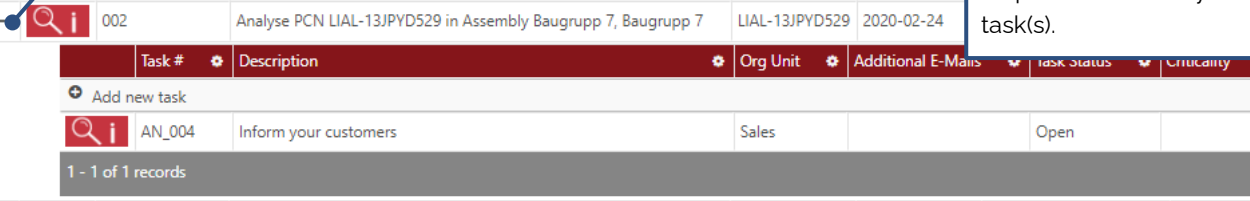

EOL13741

Analyse PCN EOL13741 in Assembly Lader G/13

 $Q_1$  003

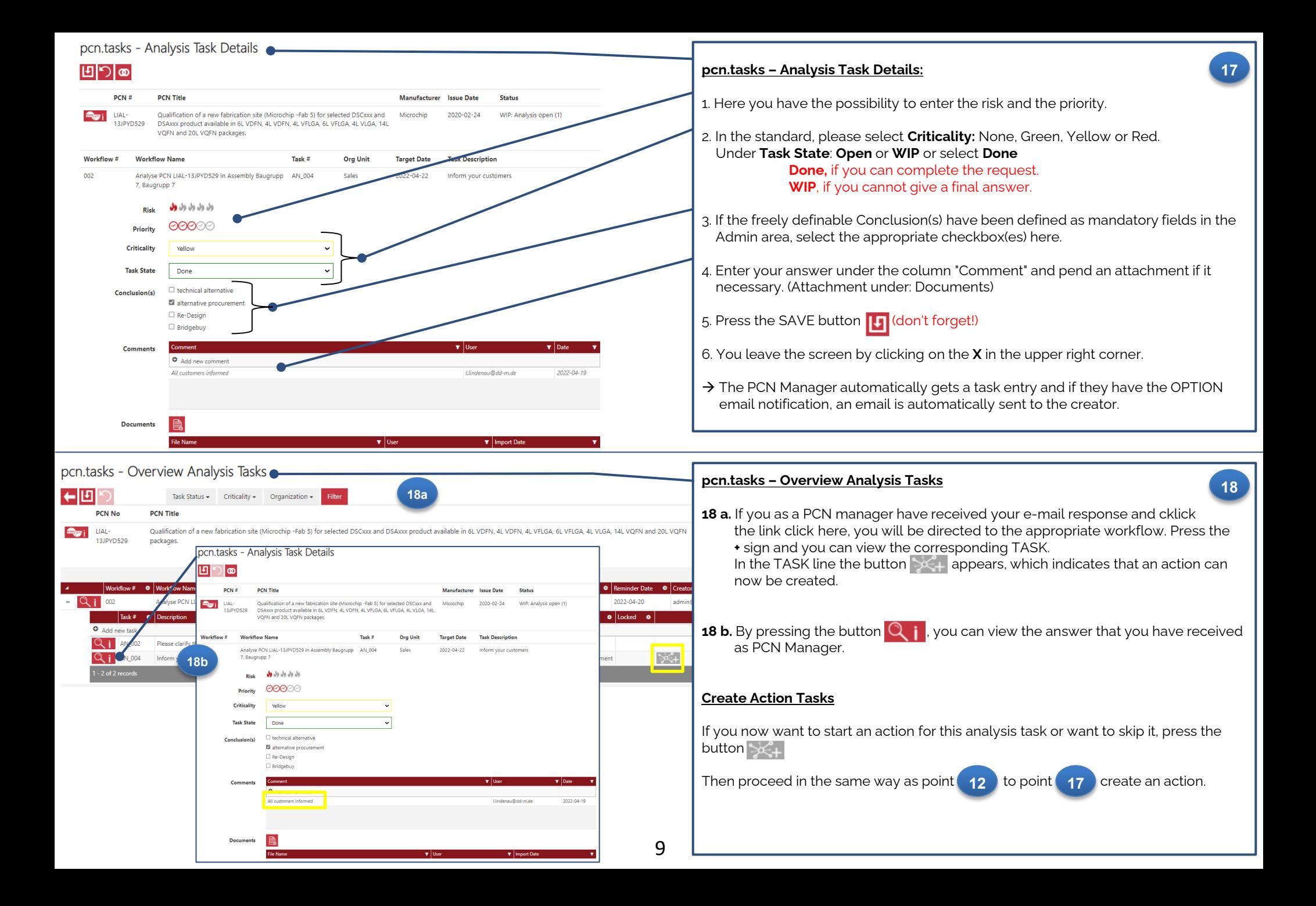

<span id="page-9-0"></span>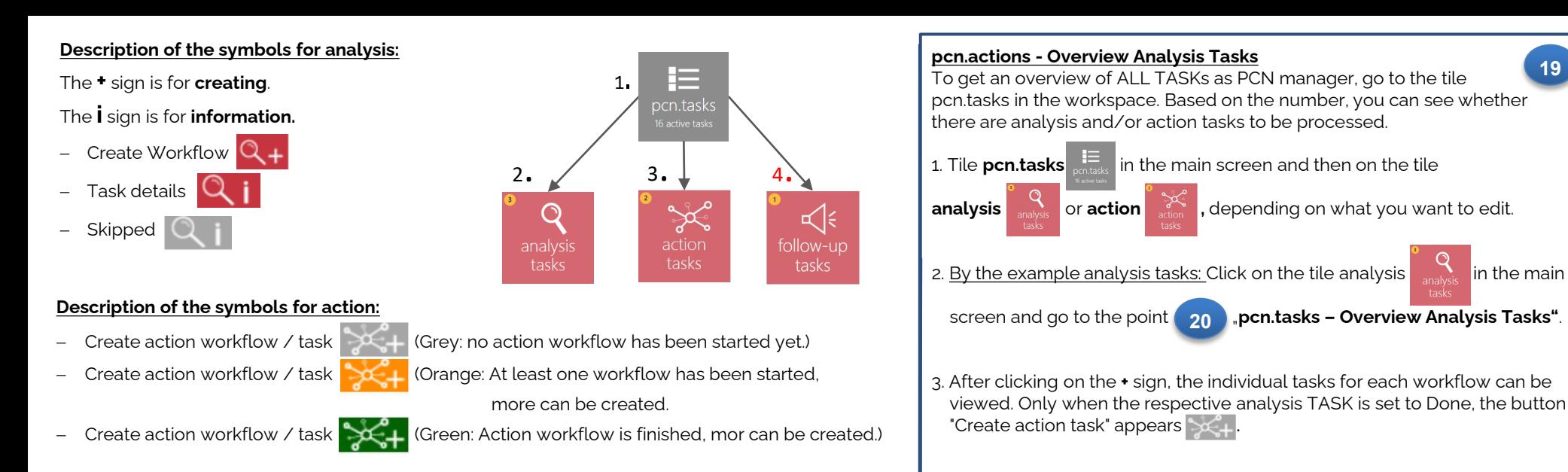

- -
	-
- No actions defined  $\Box$  (Grey: No action workflows exist.)

Go to action workflows  $\left\lfloor \bigcirc \right\rfloor$  (Orange: There is at least one uncompleted workflow.)

Go to action workflows (Green: All action workflows are completed.)

Requirement for no. 4: The optional workflow module is included in the pcn.cockpit package.

4. If you now klick on the grey button  $\mathbb{R}^2_+$ , you will arrive the next point: "**pcn.tasks – Create Action Tasks"** 

**19**

 **On the left side the buttons and the definitions of the colours are explained.**

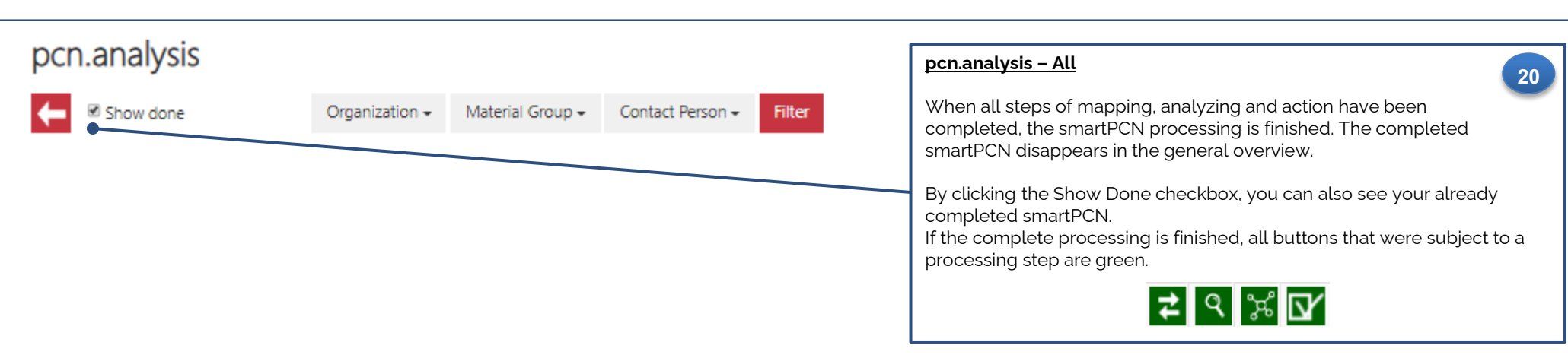